# **101** 學年度 電腦軟體設計競賽 試題

## 大專丙組

注意事項:

- 1. 網路檔案伺服器(140.117.16.202)使用 gftp 登入,存放參考資料及答案資料。
- 2. 本試卷共計六大題,其配分方式標明於各題中;各題所需用到的參考資料存放於網 路檔案伺服器,且依題號存於參考檔案夾(例如第一題參考資料存於 prob1 檔案夾 內,第二題參考資料存於 prob2 檔案夾,餘類推)。
- 3. 將答案上傳至網路檔案伺服器,且依題號存入答案檔案夾(例如第一題答案存入 ansl 檔案夾,第二題答案存入 ans2 檔案夾,餘類推)。
- 4. 每題答案檔案命名規則(但第五題依該題目說明來存檔):

隊別-題號[-子題].附加檔名

 例如: team01-1-2.ods 表示 team01 隊題目一(試算表)中第二題的答案; team23-2.odt 表示 team23 隊題目二(文書編輯)的答案。

### 題目一:試算表(20 分)

(請注意:所完成的所有文字、圖行、格式、顏色顯示等等須盡量與所給的參考圖之範例相同, 不同者酌予扣分;未依規定存檔者扣 1 分。)

- (一) 如圖C-1,小明想用半月圖形來呈現兩個相加等於1的百分比數字之相對大小關係,請 你依下列說明來幫他設計。(6分)
- (1) 在 A3 儲存格填入一個百分比數值,A4 儲存格自動顯示另外一個百分比數值(顯示格式如 圖 C-1),兩者相加等於 1。 (1 分)
- (2) 如圖 C-1,以半月圖自動顯示兩數值的大小關係:半月圖呈現的方式為弓是水平的、弦 朝上;圖的左邊扇形對應 A3 儲存格的數值大小,右邊扇形對應 A4 儲存格的數值大小。 (3 分)
- (3) 兩個扇形顏色分別為淺藍與紅色;扇形外自動標示兩個數值的大小;顯示標題(「相對百 分比」);不顯示圖例;扇形有邊框,寬度為 0.05 公分;整個圖形區域外圍有邊框,顏色 為淺紅色,線條寬度為 0.1 公分。。(2 分)

[提示]你可以這樣設計:另外以三個儲存格(如 B3、B4、B5)儲存畫圓餅圖的資料,其中兩個 資料跟 A3、A4 有關,且第三個資料對應到圓餅圖的充填顏色為白色。

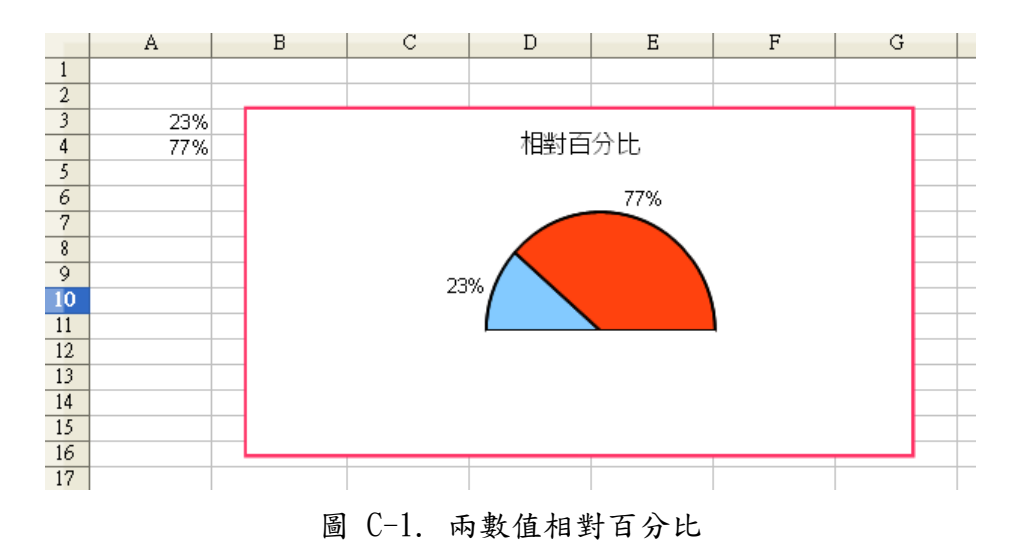

- (二) 請根據cal-2-data.txt建立一工作表,並依下列說明完成各項功能。(8分)
- (1) 如圖 C-2,在儲存格 A1:E10 輸入 50 筆學生的成績(黃色區域)。(1 分)
- (2) 在 G2 儲存格建立一下拉式選單可選取 1~50 的名次;選取名次後,在 H2 儲存格自動顯示 該名次的對應成績(綠色區域)。(3 分)
- (3) G6 儲存格與 G10 儲存格所顯示的成績是來自 H2 的值(請留意 G6 與 G10 的顯示格式)。(1 分)
- (4) 在 H6 儲存格顯示大於或等於該成績(即 H2 顯示的成績)以上之人數(藍色區域)。(1 分)
- (5) 在 H10 儲存格顯示大於或等於該成績(即 H2 顯示的成績)以上之平均分數(紅色區域)。(1 分)
- (6) 請注意工作表的名稱為「成績統計分析表」,所有儲存格的顯示格式與顏色均須設成與圖 C-2 相同。(1 分)

[提示] 建立下拉式選單可先建立一參考矩陣,並將之隱藏不要顯示出來。你可以運用公式 LARGE(),COUNTIF(),SUMIF()等函式來設計。

| $\Sigma$<br>蠹<br>G2<br>$\checkmark$<br>6<br>$\equiv$ |                 |                 |                 |              |                 |   |                |              |
|------------------------------------------------------|-----------------|-----------------|-----------------|--------------|-----------------|---|----------------|--------------|
|                                                      | A               | В               | $\rm{C}$        | $\mathbb{D}$ | $\mathbf E$     | F | $\overline{G}$ | H            |
|                                                      | 69              | 92              | 63              | 74           | 87              |   | 名次             | 成績           |
| $\mathfrak{1}$                                       | $\overline{21}$ | 13              | 52              | 47           | $\overline{6}$  |   |                | 78<br>6<br>뇌 |
| $\overline{3}$                                       | 3               | 67              | 29              | 51           | 34              |   |                |              |
| 4                                                    | 29              | 34              | 37              | 20           | $\overline{70}$ |   |                |              |
| 5                                                    | 35              | 6               | 62              | 23           | 64              |   |                |              |
| 6                                                    | 7               | 20              | 51              | 72           | 31              |   | 78分以上人數        |              |
| $\overline{7}$                                       | 49              | 92              | $\overline{29}$ | 45           | 59              |   |                |              |
| 8                                                    | 16              | $\overline{78}$ | 5               | 12           | $\overline{7}$  |   |                |              |
| 9                                                    | 94              | 26              | 53              | 63           | 57              |   |                |              |
| 10                                                   | 8               | 78              | 29              | 95           | 5               |   | 78分以上平均成績      | 88.00        |
| 11                                                   |                 |                 |                 |              |                 |   |                |              |
| 12                                                   |                 |                 |                 |              |                 |   |                |              |
| 13                                                   |                 |                 |                 |              |                 |   |                |              |
| 14                                                   |                 |                 |                 |              |                 |   |                |              |
| 15                                                   |                 |                 |                 |              |                 |   |                |              |
| 1 1 1 1 1 成績統計分析表 →<br>∐≺<br>$-$ mm $-$              |                 |                 |                 |              |                 |   |                |              |

圖 C-2. 成績統計分析表

(三) 大華想利用試算表的函數來畫出一個圓,請你依下列說明來幫他完成。(6分)

如圖 C-3,假設圓的半徑為 1,那圓上任一點之 X 座標與 Y 座標的值可以這樣算出:

- (1) 建立一名稱為「畫圓」的工作表,並在儲存格 A2、A3…往下依序存入角度值 0、10、20、…、 360。(1 分)
- $(2)$  然後, 對每一個 A2、A3…儲存格中的角度值,利用 COS()函式得到該角度的 X 座標值, 並對應儲存在 B2、B3…往下的儲存格。(1 分)
- (3) 同樣也可利用 SIN()函式得到該角度的 Y 座標值,並對應儲存在 C2、C3…往下的儲存格。  $(1 \nleftrightarrow)$
- (4) 然後將 B 欄與 C 欄的值繪製圖表,畫出一圓。(1 分)
- (5) 請調整所畫出圓的 X 軸、Y 軸刻度使其顯示如圖 C-3(字型大小為 20 點、粗體);不顯示 圖例;並在圖的下方加上文字「以三角函式繪製一個圓;整個圖形區域外圍有邊框,顏 色為淺紅色,線條寬度為 0.1 公分。(2 分)

[提示] 需先利用 RADIANS()函式將角度轉換成弧度再利用 COS()與 SIN()函式算出點的座標 值。

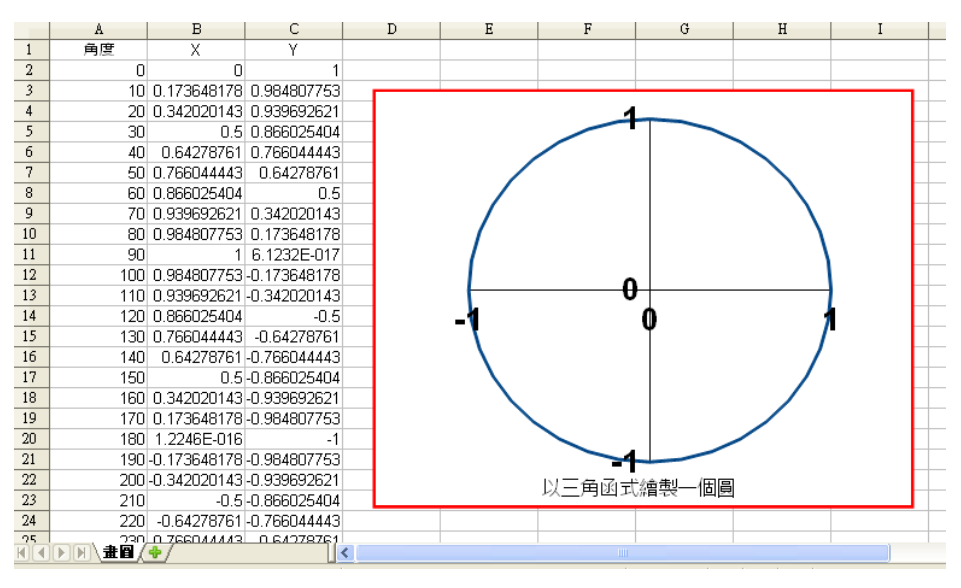

圖 C-3. 畫圓

#### 題目二:文書編輯 **(20** 分**)**

1. 設定文件為 A4 橫向格式,頁面邊距為上下左右皆為 3 公分。

設定頁首文字高度為1公分,頁首左邊輸入「2012年大專程式技能競賽丙組」,中間輸 入「文書編輯」,右邊輸入可變日期(請以欄位指令設定,格式為民國 XX 年 XX 月 XX 日 星期 XX)。設定頁尾文字高度為1公分,右邊輸入頁碼(請以欄位指今設定)。頁首與頁 尾文字必須左邊靠左、中間置中、右邊靠右。(3 分)

2. 輸入標題「牛頓運動定律」,字體大小 18pt 置中對齊,並將標題並二列呈現(牛頓在第一 列,運動定律在第二列),且必須保持原文字大小。(3 分)

- $3.$  請匯入文件檔 $(doc.txt)$ ,文字字體大小  $12pt$ , 行距  $1.5$ 行, 間隔  $0.5$ 行。 $(1 \n5)$
- 4. 插入圖片 Newton. jpg, 圖片大小為寬 7 公分高 9 公分, 固定標記於頁面上, 並將圖片置 於第一頁右下方。(2 分)
- 5. 請將英文單字拼字錯誤的部分改正,並依句首大寫其餘小寫的方式編排,且將中文翻譯加 上藍色 1pt 雙線方框, 單行行距左右縮排 3 字元, 方框加入陰影。三段正確文字列於其下, 請依此作答。(3 分)

Every body perseveres in its state of rest, or of uniform motion in a right line, unless it is compelled to change that state by forces impressed thereon.

The alteration of motion is ever proportional to the motive force impressed; and is made in the direction of the right line in which that force is impressed.

To every action there is always opposed an equal reaction: or the mutual actions of two bodies upon each other are always equal, and directed to contrary parts.

- 6. 內文標題中的牛頓第一定律、牛頓第二定律、牛頓第三定律必須列於每頁的第一行,在標 題下方請加入畫廊的彩色線條,樣式為 striped,圖片大小為 24 公分高 0.5 公分,對齊 左邊界。(1 分)
- 7. 請將[請輸入公式 1]置換為 (4 分)

$$
\sum_{i} F_{i} = 0 \rightarrow \frac{dv}{dt} = 0
$$

8. 請將[請輸入公式 2]置換為 (1 分)

 $F \propto ma$ 

9. 請將[請輸入公式 3]置換為 (1 分)

$$
\sum F_{A,B} = -\sum F_{B,A}
$$

 $10.$  將 Fi 改成 Fi, FA, B 改成公式的 FA, B, FB, A 改成公式的 FB, A (1分)

## 題目三: 資料庫 **(20**分**)**

本題請利用資料庫軟體建立一個連鎖超市資料庫(marketdb),該資料庫中必須包含五個資料表 (tables),分別名為transaction(交易)、tlist(交易明細)、product(產品資訊)、store(分店資訊)、 special(分店特價資訊)。各資料表欄位之順序及定義如下:

#### transaction

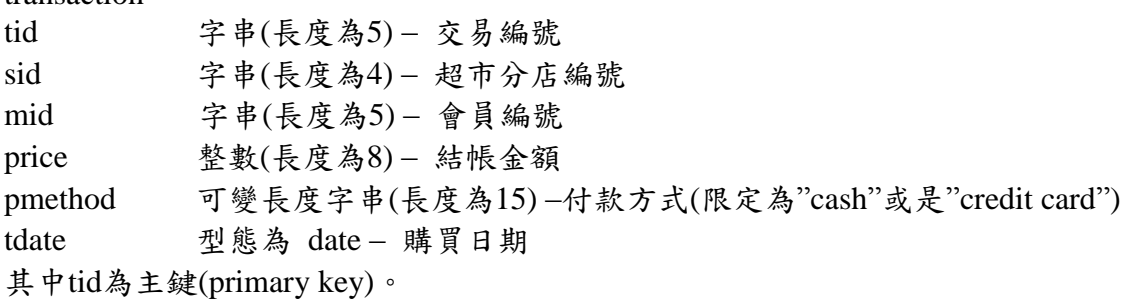

#### tlist

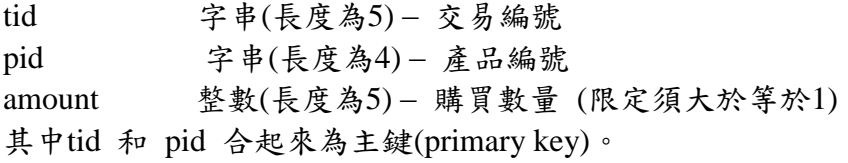

product

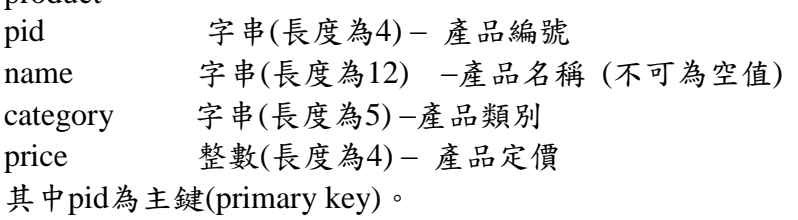

#### store

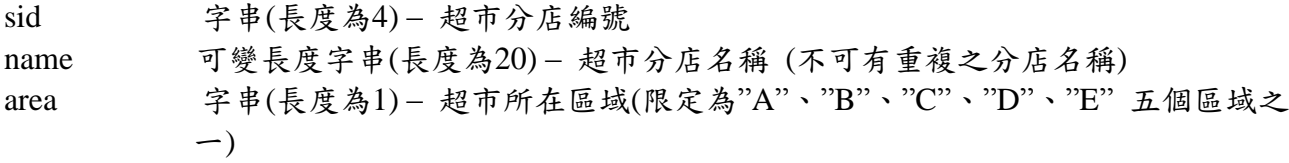

其中sid為主鍵(primary key)。

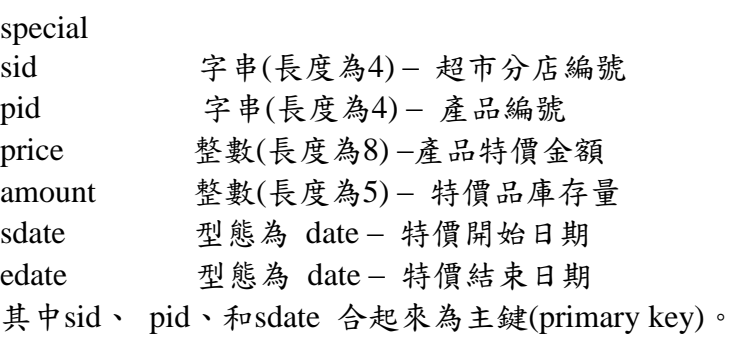

請依據上述資料表之定義,作答下列各小題,注意每一題的答案必須符合『答題格式要求』,

第 5 頁, 共 13頁

否則該小題將以零分計算;題目內容未詳述之參數設定皆以預設值為主。

答題格式要求: 請將各小題解題時所需執行的所有SQL 指令以及執行結果複製,依序儲存於文件檔「隊 別03.txt」中,並標明各小題之題號。「隊別03.txt」檔案內的儲存模式舉例說明如下: 例如 小題1:請建立一個名為DB1 的資料庫,並使用SHOW指令將所有database 顯示出來。 可能的答題SQL 指令如下 mysql>create database DB1; mysql>show databases; 所以在「隊別03.txt」檔內的作答方式為 1. 2010年 2月 12: 2010年 2月 2011年 2月 2011年 2月 2012年 2012年 2012年 2012年 2012年 2012年 2012年 2012年 2012年 201 mysql>create database DB1; // SQL指令 mysql>show databases; ┌────┐ // 執行結果 Data base ├────┤ │ DB1 │ └────┘ 以上完全正確才給分。

各小題之要求如下,每一題皆需寫出 SQL 指令,並且執行結果全部正確才給分:

- 1. 請建立一個名稱為 marketdb 的資料庫(database),並依照前述的資料表結構,以SQL指令 建立對應資料表,並請加上應該要有的外來鍵設定及屬性限制條件檢查指令。當一個資料 表的主鍵被設為其他資料表的外來鍵,當此資料表中的一個資料被刪除,則引用該資料主 鍵值為外來鍵的資料必須跟著刪除。接著,使用**DESCRIBE** 命令將各資料表結構顯示出 來。(2分)
- 2. 使用LOAD DATA指令做資料載入動作,將檔案夾「prob3」裡的transaction.txt、tlist.txt、 product.txt、store.txt及special.txt載入至資料庫中相對應的資料表內作為資料內容。載入成 功後用**SELECT** 指令將各資料表內容顯示出來。(2分)
- 3. 我們想分析交易(transaction)資料中購買產品的關聯,因此定義若在至少五筆交易中會同時 購買某兩個產品,則這兩個產品稱為高度購買關聯的產品組合。請以SQL指令建立一個名 為 associate 的 **VIEW**,找出資料庫中高度購買關聯的產品組合,其中view的屬性為兩個 產品編號,分別命名為 pid1 及 pid2,兩個產品編號大小為 pid1小於 pid2,且相同的產 品編號組合不得重複出現。最後再用SQL指令由此 **VIEW** 找出和產品編號 'P001'為高度 購買關聯產品組合之產品名稱及產品類別。(3分)
- 4. 接下來我們想分析會員購買產品的前後關聯,因此定義若至少有3個會員在不同天且不超 過3天內(含3天)的前後交易中購買的兩個產品為高度循序關聯產品組合。請以SQL指令建 立一個名為sequence的**VIEW**,找出資料庫中高度循序關聯產品組合。其中view的屬性為 兩個產品編號,分別命名為 pid1 及 pid2,其中產品編號 pid1 被購買的時間在產品編號 pid2 被購買之前,相同的高度循序關聯產品組合在view中不得重複出現。最後請用

**SELECT** 指令將此 **VIEW** 的內容顯示出來。(3分)

- 5. 請用SQL 指令統計各個分店在2011年所售出產品數量總數最高的產品類別,列出分店名 稱、產品類別、及售出產品數量總數,並先採用售出產品數量總數由大而小排序顯示,若 總數相同再以分店名稱由小而大排序顯示。(3分)
- 6. 請用SQL 指令建立一個名為 checkSpecial 的 **PROCEDURE**,當給定一個超市所在區域 以及日期,該**PROCEDURE** 會找出該區域的分店在該日期有特價的分店名稱、產品名 稱、產品特價金額、以及特價結束日期。再呼叫此procedure 找出區域'B'在'2012-10-25' 的特價資訊。(3分)
- 7. 請用SQL 指令建立一個名為 updateSpecial 的**TRIGGER**,當新增一筆購買明細資料到 tlist 後,從其對應的 transaction 資料取得購買分店sid,檢查該分店在購買時間當時購買 產品是否為特價品,若為特價品且存貨足夠,則根據購買明細中的amount 更新special中 的amount 欄位為賣出後的數量。最後新增('C0001','S008','M0001',600,'cash','2012-10-21') 至 transaction 資料表、新增('C0001','P002',5) 至 tlist 資料表,再以**SELECT** 指令顯示 special 資料表內容。(4分)

#### 題目四:簡報**(20** 分**)**

請設計一個「股票投資」的投影片檔,並參考下列說明及檔名為「stock.txt」的資料檔,製作 投影片。

投影片檔的內容要求如下:

- 1. 請將所有投影片設定成自動播放,每張投影片顯示時間為 5 秒,投影片切換特效為「由 黑中淡出」,樣板(投影片設定)均設定為內建背景檔「藍色」。(4分)
- 2. 第一張投影片,請使用「標題投影片」版面配置,並依據該版面配置輸入下列文字。 標題:「股票投資:正確的投資觀念」。(2 分) 副標題:「隊名編號:teamxx」(註:xx 為你的隊名編號。)
- 3. 第二張投影片請使用「標題,物件」版面配置,標題文字為 44點 AR PL UKai TW 字體, 內文為 28 點 AR PL UKai TW 字體、項目符號為實心大圓點(●):(4 分) 標題:「簡介」。

內文請輸入下列 4 個項目:

- 做功課
- 虛擬投資
- 多閱讀建立正確投資觀念
- 就自身專業多吸收資訊

在內文的每一個項目,請設定為能直接以滑鼠點選,跳到相對應的投影片。例如,以滑 鼠點選「虛擬投資」,應可以直接跳到標題為「虛擬投資」的投影片。

4. 第三張至第六張投影片皆須滿足下列條件,每張投影片的標題為 44 點 AR PL UKai TW 字體,內文為 28點 AR PL UKai TW 字體,在每張投影片的右上角設計一個投影片 LOGO。此 LOGO 以「美術字型畫廊」依照隊名編號自由設計。並請在每張投影片下方 插入可變動式的「頁碼」以及「日期與時間」,版面配置請使用「標題,物件」。(註:第 一張、第二張投影片不能出現頁碼與日期、時間)

- 第三張:標題為「做功課」,內文請參考「stock.txt」資料檔。格式除滿足上述規定外, 內文動畫特效為「彩色文字」,開始顏色請選用「黃色」,特效開始方式為「與前動 畫同時」。 (3 分)
- 第四張:標題為「虛擬投資」,內文請參考「stock.txt」資料檔。格式除滿足上述規定外, 內文特效請使用「翻轉」,特效開始方式為「與前動畫同時」。 (2 分)
- 第五張:標題為「多閱讀建立正確投資觀念」,內文請參考「stock.txt」資料檔。格式除 滿足上述規定外,內文動畫特效請使用「旋轉及放大」 ,特效開始方式為「前動畫 播放之後」。 (1 分)
- 第六張:標題為「 就自身專業多吸收資訊」,內文請參考「stock.txt」資料檔。格式除滿 足上述規定外 ,請設計出,投影片入場後,LOGO 將依順時鐘繞投影片 3 圈之後顯 示內文,內文動畫特效請使用「方塊」。 (4 分)

#### 題目五:網頁製作與影像處理 **(10** 分**)**

請以 HTML 語言製作一個歷年題例的虛擬競賽網站。製作後的預期結果請參考圖 5.1(a)-(d),製作結果之版面內容、影像處理效果與比例,請盡量等同於此組參考畫面,否則 將視為未完成題目予以扣分。題中未指定的字型等部份,均使用系統預設值呈現(或以接近之 字型呈現),網頁製作後結果,將以 Mozilla Firefox 瀏覽器檢視。

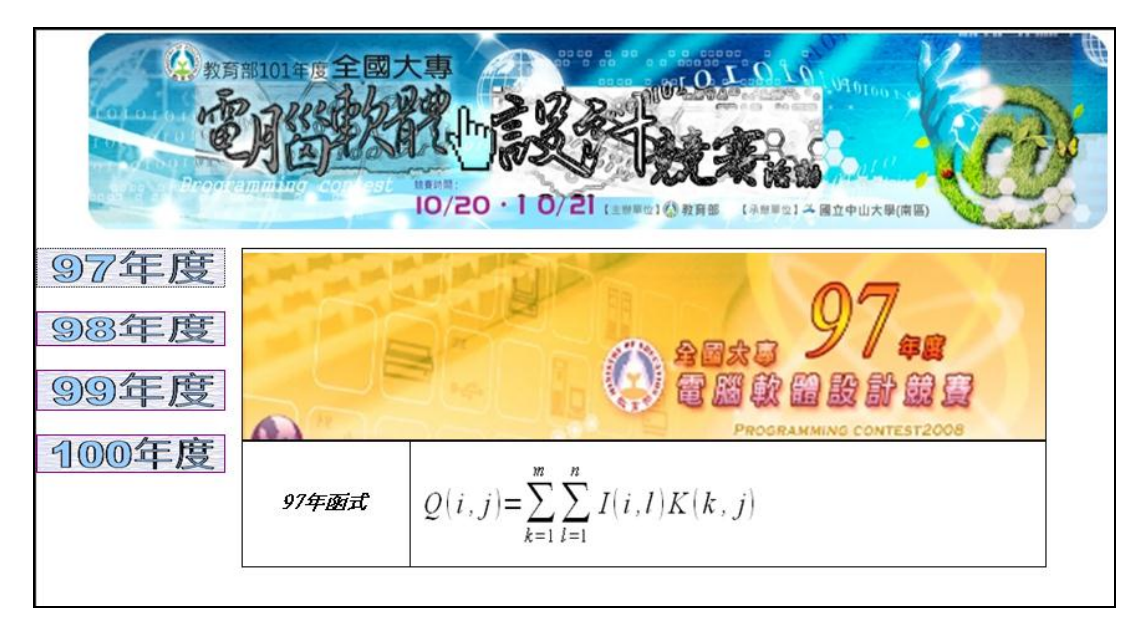

(a) 97 年度

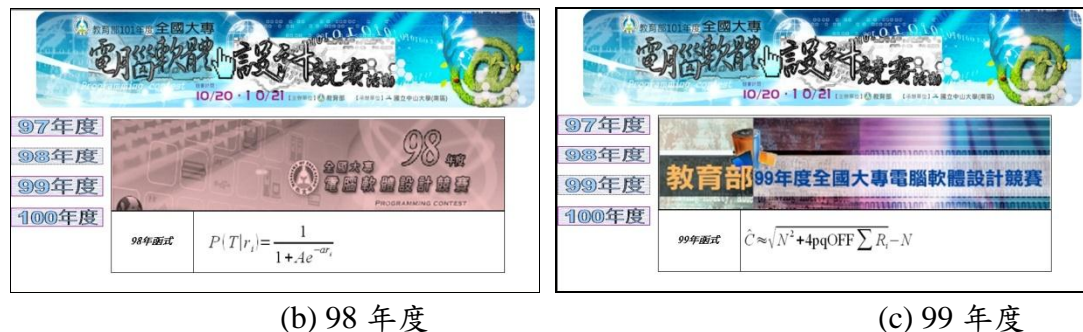

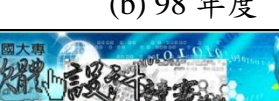

(d) 100 年度

 $\binom{T_1}{T_2} \triangleq \binom{5.2}{3.1} \frac{3.2}{\sin \theta} \binom{R}{G}$ 

97年度 98年度

99年度 100年度

織

100年版式

圖 5.1 各年度之預期完成網頁畫面

- 1. 此網頁之設計需將首頁畫面切割為:上頁框、左頁框、主頁框三個部份。首頁頁框命名為 index.htm,上頁框命名為 top.htm,左頁框命名為 left.htm,主頁框命名因建立各年度之 連結,故四個年度分別命名為 main97.htm 至 main100.htm。(1分)
- 2. 上頁框中放入由參賽隊伍使用影像處理製作之「教育部 101 年度全國大專電腦軟體設計競 賽」橫幅 影 像 檔 (101banner.jpg) , 畫 面 置 中 。 請 將 命 題 提 供 的 橫 幅 影 像 原 圖 (101banner-s.jpg),參考圖 5.2 (a),使用 LibreOffice 中 Draw 軟體,經過左、中、右三處 區域之影像效果處理編輯合成(請自行判斷使用之效果及位置),預期完成結果如圖 5.2 (b)。請將完成之影像儲存成 .odg 檔及 .jpg 檔(101banner.jpg)繳交。(3 分)

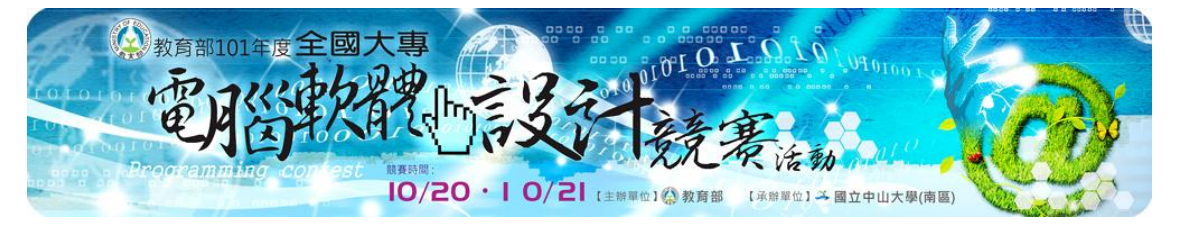

圖 5.2 (a) 橫幅影像原圖(101banner-s.jpg)

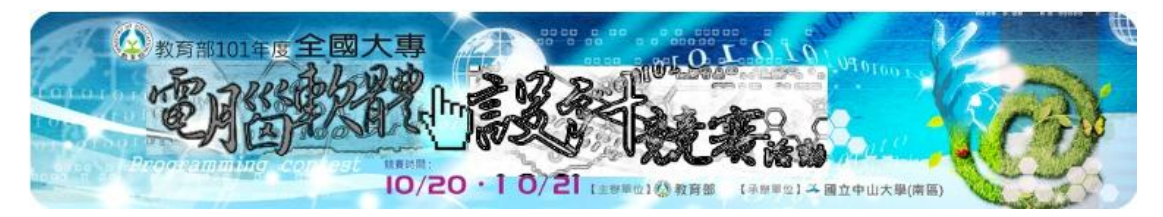

圖 5.2 (b) 預期結果(101banner.jpg)

3. 運用 Draw 所提供的功能繪製四個按鈕圖檔:「97 年度」(year97.jpg)、「98 年度」(year98.jpg)、

 $\lceil 99 \rceil$ 年度 (year99.jpg)、「100年度 (year100.jpg),背景請使用命題提供的 fluffy.jpg 圖檔, 書面需參考圖 5.1(a)-(d) 之顏色及型態,完成之影像需儲存成 .jpg 檔(year97.jpg 至 year100.jpg)繳交。於左頁框中依序放入此四個影像按鈕,各按鈕需連結至相對年度的主頁 框(如 97 年度按鈕需連結至 main97.htm,其餘依此類推)。當按下按鈕時,主頁框中需呈 現相對應年度的內容,起始之預設網頁為 97 年度。(2 分)

- 4. 各年度主頁框上方需顯示出命題提供之該年度網站的橫幅圖檔 (97banner-s.jpg 至 100banner-s.jpg),畫面需參考圖 5.1(a)-(d) 之影像處理結果製作,完成之影像需儲存成 .odg 檔繳交,畫面要置中。並畫出一表格(table),填入 97 年至 100 年函式等文字(粗體及斜體 字型),各題例不需連結至任何位置,完成之影像需儲存成 .odg 檔及 .jpg 檔(97banner.jpg 至 100banner.jpg)繳交。 (2 分)
- 5. 使用 Draw 繪圖及 Math 數學式編輯軟體,參考圖 5.3 之預期結果,製作出四個各年度之 範例公式圖檔,分別放入該年度之表格中。四個範例式之文字使用系統預設字型。製作完 成的範例式,請儲存成.jpg 檔 (101equation1.jpg、101equation2.jpg、101equation3.jpg、 101equation4.jpg)及 .odg 檔。各年度範例式請參考圖 5.3(a)、(b)、(c)、(d),請注意各符號 種類、大小及上下標等相關位置,需與此處例圖一致。(2分)

$$
Q(i,j) = \sum_{k=1}^{m} \sum_{l=1}^{n} I(i,l) K(k,j)
$$

圖 5.3 (a) 97 年度範例式(101equation1)

$$
P(T|r_i) = \frac{1}{1 + Ae^{-ar_i}}
$$

圖 5.3 (b) 98 年度範例式(101equation2)

$$
\hat{C} \approx \sqrt{N^2 + 4pq \text{OFF} \sum R_i} - N
$$

圖 5.3 (c) 99 年度範例式(101equation3)

$$
\left(\frac{I_1}{I_2}\right) \triangleq \left(\frac{5.2}{3.1} - \frac{\alpha \cot \theta}{\frac{\beta}{\sin \theta}}\right) \left(\frac{R'}{G'}\right)
$$

圖 5.3 (d) 100 年度範例式(101equation4)

- □ 做答完畢,請繳交 完整開啟此網頁所需的所有檔案 (請置於同一目錄中,並設定成相對 路徑),特別必須完成包含下列 **29** 個檔案以供評分檢視(否則欠缺圖檔子題不予計分):
	- (1) 子題(1)所製作的 **7** 個 html 檔 (index.htm、top.htm、left.htm、main97.htm、main98.htm、 main99.htm、main100.htm),
	- (2) 子題(2)合成後的 **1** 個橫幅影像檔 101banner.jpg 及 **1** 個 Draw odg 繪圖檔 101banner.odg。
	- (3) 子題(3)中 **4** 個年度按鈕圖檔 (year97.jpg、year98.jpg、year99.jpg、year100.jpg)。
	- (4) 子題(4)中 **4** 個年度橫幅圖檔 (97 banner.jpg、98 banner.jpg、99 banner.jpg、100 banner.jpg), 及其 4 個 Draw odg 繪圖檔(97 banner.odg、98 banner.odg、99 banner.odg、 100 banner.odg)。
	- (5) 子題(5)所製作的 **4** 個歷年範例式 jpg 圖檔(101equation1.jpg、101equation2.jpg、 101equation3.jpg、101equation4.jpg) 及含 Math 編輯的 **4** 個 Draw odg 繪圖檔 (101equation1.odg、101equation2.odg、101equation3.odg、101equation4.odg)。

#### 題目六:**XML** 網頁設計 **(10** 分**)**

#### 背景說明:

XML(eXtensible Markup Language)是由 W3C(World Wide Web)協會訂定的一種新型態的 網頁語言,目前在電腦軟體和網路領域中資料交換作業上扮演重要角色。

#### **XML** 文件的語法規定如后:

#### **A. XML** 文件是一個樹狀結構的文件

(1). XML 檔案的檔名類型為.xml

(2). XML 檔第一行稱為檔頭(prolog)必須含 xml version="1.0",若在整個文件中有中文字元, 必須有 encoding="Big5"屬性。因此範例首行為:

 $\langle$  \timession="1.0" encoding="Big5"?>

(3). XML 檔第二行之後稱為本體(body),必須形成一個由元素(element)形成的樹狀結構。 (4). 一個元素內可以含任意層數和任意個數的子元素。

#### **B. XML** 的元素**(element)**標準語法為**:**

#### **<**標籤名稱屬性名稱**=**"屬性值"**>**資料內容**</**標籤名稱**>**

XML 的語法規定,**<**標籤名稱屬性名稱**=**"屬性值"**>**為開始標籤,其中標籤名稱為整個 元素的名稱,**屬性值一**定要用雙引號括起來,規定一個 XML 元素內的屬性可任意個數,但 屬性名稱不能重覆。資料內容為元素的資訊內容,可以為文字或元素。**</**標籤名稱**>**為結束標 籤。標籤名稱可使用文字數字以及:字符。

下表說明 XML 元素的可能型態:

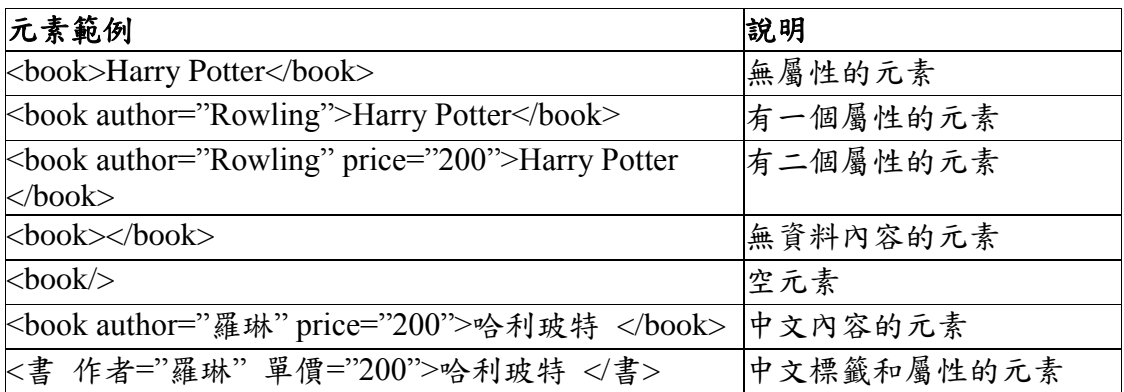

例如:以下範例為一個符合 XML 語法的中文 XML 檔(books.xml)

 $\langle$  \timession="1.0" encoding="Big5"?>

<書單>

<書 作者="羅琳" 單價="200">哈利玻特</書>

<書 作者="安德森" 單價="250">長尾理論</書>

</書單>

此 books.xml 並能夠通過目前市面上通用的瀏覽器(其內建有 XML 剖析器;例如 Firefox)對此 檔案所做的 XML 語法檢查,而可以看到如下圖的資料內容:

 $\mathbf{Y}^{\prime}$   $\ell$  $\Box \bullet \bullet$  Search Web  $\bullet$   $\Box$   $\blacksquare$   $\bullet$   $\bullet$   $\bullet$ <?xml version="1.0" encoding="big5" ?> - <書單> <書作者="羅琳" 單價="200">哈利玻特</書> <書作者="安德森" 單價="250">長尾理論</書> </書單>

#### 題目說明:

台北市交通局最近推出 YouBike 服務(http://www.youbike.com),由於腳踏車時尚新潮,租金 便宜且便利,引起市民很大的迴響。為了推廣 YouBike 服務,台北市交通局設計了一個文宣 DM 如后所示:

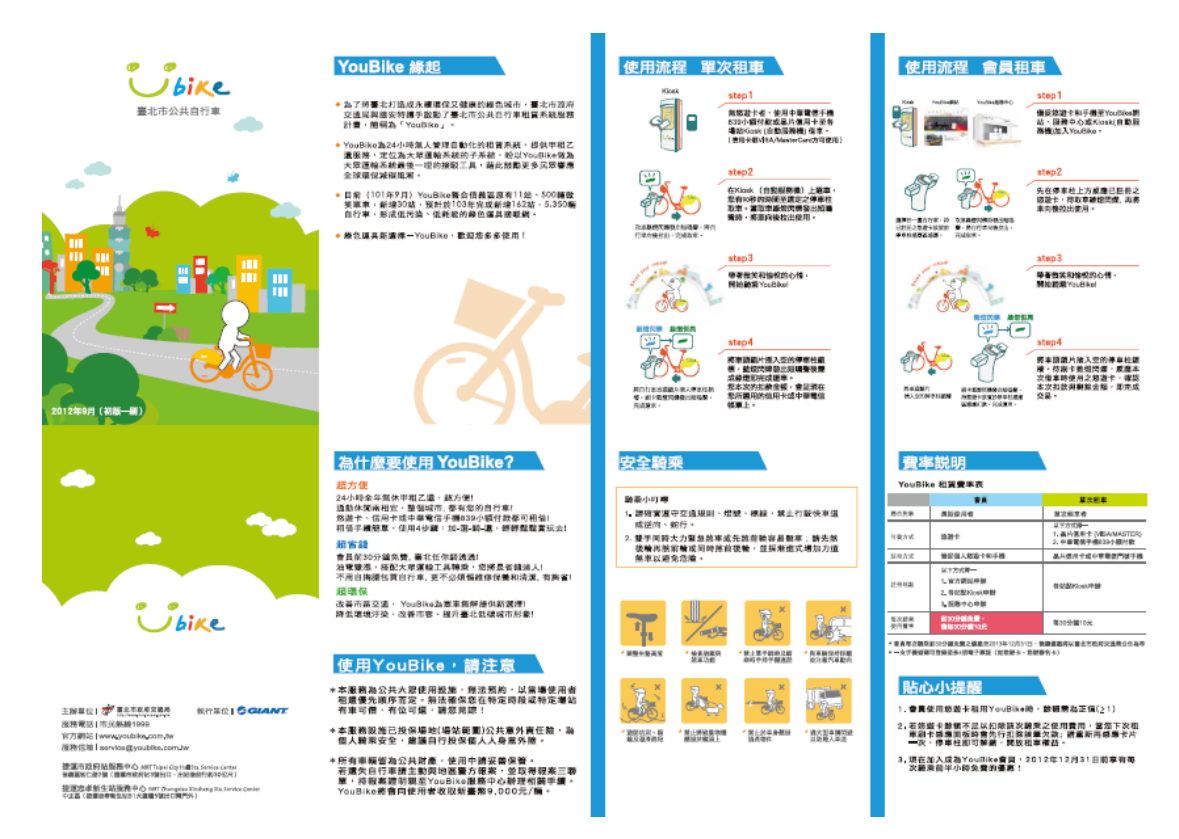

#### **(**參考 **http://www.youbike.com.tw)**

此文宣 DM 提供許多資訊供市民參考,請將其內容轉換成一個 XML 訊息檔案。此 XML 訊息檔案 必須符合 XML 語法,具有良好語意的標籤名稱和屬性名稱,並且有理想層次架構的 XML 訊 息檔案,副檔名請命名為.xml。你的 xml 檔案必須要包含本文宣 DM 內容中的所有文字資料 內容(註:為簡化處理工作,不計 DM 內容中圖形的部份)。為方便編輯,特別提供文宣 DM 的 pdf 檔和文字檔內容(youbike.txt), 減少編輯時的打字工作。

註:請用一般文字編輯器或網頁編輯器來製作.xml 檔,檔案命名依照試卷統一規定,並注意 檔案的副檔名一定要為.xml。

#### 評分方式

(1). 若你製作的 xml 檔案能夠通過目前市面上通用的瀏覽器(其內建有 XML 剖析器;例如 Firefox, IE)對此檔案所做的 XML 語法檢查,而可以看到其資料內容,即可獲得4分。

(2).若你製作的 xml 檔案具有良好語意的標籤名稱和屬性名稱,即可獲得 3 分。

註:請儘量使用中文做標籤名稱和屬性名稱的命名,因為本活動資訊是用中文。你所使用的 標籤名稱和屬性名稱的命名用字不一定要出現在文宣 DM 的資料內容中。

(3). 若你製作的 xml 檔案具有理想層次架構,即可獲得 3 分。